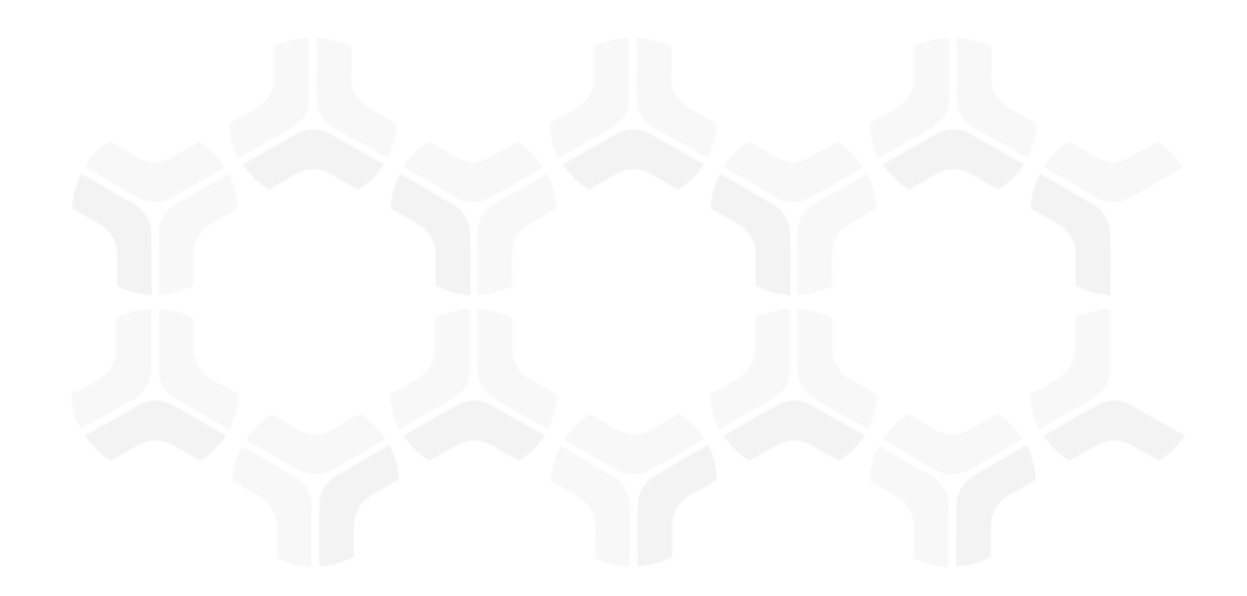

# **Issues Management Bond**

### **Step-by-Step Tutorials**

Rsam Version: 10 | Document Version: 01.00.03

September 2020

© 2020 Relational Security Corporation dba Galvanize. All rights reserved

## Contents

| About Rsam Tutorials                                       | 1  |
|------------------------------------------------------------|----|
| Rsam Sandbox Environment                                   | 2  |
| Sign-In Page                                               | 2  |
| Welcome Page                                               | 4  |
| Navigating to Tasks and Dashboards                         | 4  |
| Rsam Issue Management                                      | 7  |
| Overview                                                   | 7  |
| Issue Management Workflow                                  | 8  |
| User Accounts                                              | 10 |
| High-Level Steps                                           | 10 |
| Step-by-Step Procedure                                     | 12 |
| Step 1: Creating an Issue                                  | 12 |
| Step 2: Creating a Remediation Plan                        | 13 |
| Step 3: Reviewing and Approving the Remediation Plan       | 15 |
| Step 4: Flagging Completion of the Remediation Plan        | 16 |
| Appendix 1:Email Notifications and Offline Decision Making | 18 |
| Setting up Email Addresses                                 | 18 |
| Offline Decision Making                                    | 19 |
| Appendix 2:Rsam Documentation                              | 21 |
| Issues Management Bond Baseline Configuration Guide        | 21 |
| Online Help                                                | 21 |

# **About Rsam Tutorials**

The Rsam module step-by-step tutorials are designed to help you learn about a specific Rsam module and to gain basic familiarity with the user interface. The Rsam platform is highly configurable and is capable of handling both simple and comprehensive applications. The step-by-step tutorials and Rsam sandboxes, however, are specifically designed to quickly deliver a user experience without requiring further training. Each step-by-step tutorial walks you through common, out-of-the-box functionality within a given Rsam module, allowing you to get immediate hands-on familiarity with the module.

# **Rsam Sandbox Environment**

Rsam module step-by-step tutorials are designed to work with the out-of-the-box Rsam configuration. You may follow this tutorial using an Rsam Sandbox environment or using your own instance of Rsam that you already own. If you are using this tutorial with an Rsam Sandbox environment, the URL to access your Rsam sandbox is delivered through an email. Otherwise, you may contact your Rsam Administrator for the URL to access your Rsam instance.

If you are using an Rsam sandbox environment, you should have provided Rsam with your organization's internet facing IP address. To find this information, open a browser and connect to an IP discovery site such as www.whatismyip.com, or contact your organization's Network Administrator for assistance. You may also contact your Rsam Customer Representative with any questions.

### Sign-In Page

Tutorials leverage pre-defined accounts that require manual authentication. While your organization may intend to use SSO authentication, Rsam sandbox environments require manual authentication through the Rsam Sign In page so that you can easily toggle between various sample accounts used throughout the tutorial.

| Sign In                    | Language | English      | \$    |
|----------------------------|----------|--------------|-------|
| User ID                    |          |              |       |
| Password                   |          |              |       |
|                            |          | Sign In      |       |
| Forgot User ID   Password? |          | New Registra | ation |

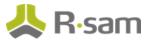

Like most elements in Rsam, the Sign In page can be configured in a number of ways. Different authentication options such as user self-registration, integration with customer user directories (such as Active Directory), or integration with Single Sign-On products, such as Shibboleth, can be applied. You can also embed your own branding and logo on the Sign In page.

# Welcome Page

The Welcome Page is the first page that appears when you log in to Rsam for the first time. This page provides navigation instructions and shortcuts to access the most commonly used pages from the bonds you have access to.

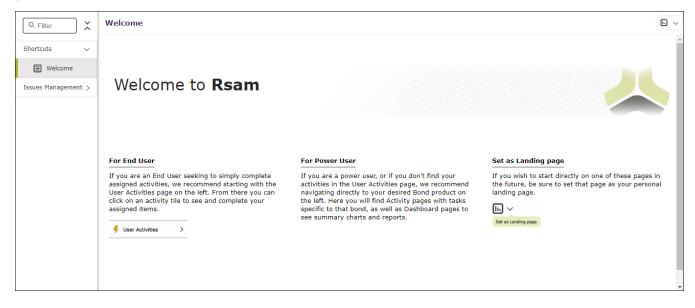

**Note**: The view of the Welcome Page may be different from the one shown in the image, based on the role of the logged in user.

#### **Navigating to Tasks and Dashboards**

User Activities

>

available on the left navigation bar to view the most frequently used Activity Centers across all bonds assigned for your role. You can click the relevant activity tile to navigate to your tasks.

If you are an end user and have logged in to complete assigned tasks, you can click

#### Welcome Page

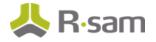

| Q Filter            | User Activities               |                                                       |
|---------------------|-------------------------------|-------------------------------------------------------|
| Shortcuts 🗸         |                               |                                                       |
| E Welcome           | General Assessment Activities | tionnaires, findings, issues other related activities |
| 🗧 User Activities   |                               |                                                       |
| Issues Management > | 1                             | 1                                                     |
|                     | ISSUES PENDING PLAN           | ISSUES IN REMEDIATION                                 |
|                     |                               |                                                       |
|                     |                               |                                                       |

If you do not find the required activity tiles, you can either click  $\checkmark$  corresponding to a bond on the Welcome Page or navigate directly to the bonds from the left navigation bar and select the **Activities** tab to view all related Activity Centers.

| O, Filter                          | Activities                                   |                                              |                     | h ~ |
|------------------------------------|----------------------------------------------|----------------------------------------------|---------------------|-----|
| Shortcuts >                        |                                              |                                              |                     |     |
| Issues Management $\smallsetminus$ | Click a tile below to access, submit, review | v or provide action plans for issues discove | red                 |     |
| 🗧 Activities                       | 0                                            | 2                                            | 1                   |     |
| L. Dashboards                      |                                              | OPEN                                         | EMEDIATION APPROVED |     |
| B Shortcuts                        |                                              |                                              |                     |     |
| R Issue<br>Navigator               |                                              |                                              |                     |     |
|                                    |                                              |                                              |                     |     |

Click an Activity Center tile to view all related tasks.

Additionally, you can perform the following navigation actions:

 From the left navigation bar, click **Dashboards** corresponding to a bond to view all Dashboards configured for the bond.

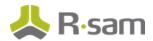

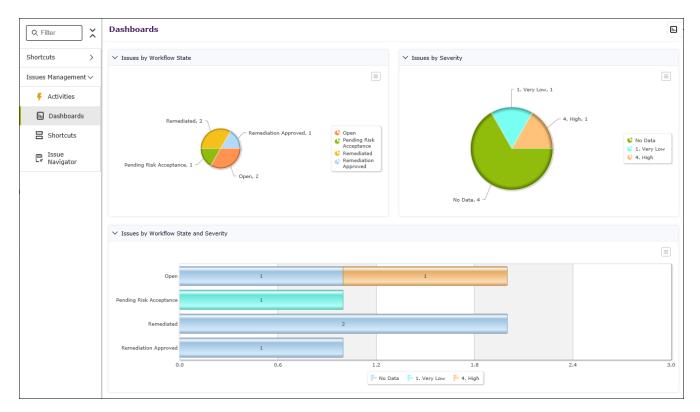

• Expand the required bond from the left navigation bar and use the pages.

For information on using the home page features and configuring Activity Centers, see the *Rsam Administrator* and *End-User Help*.

# **Rsam Issue Management**

#### **Overview**

The Rsam Issue Management module helps organizations manage a wide spectrum of enterprise issues from a variety of sources, such as assessments, audits, questionnaires, employee reports, and others. The Issue Management module also allows organizations to effectively prioritize and execute corrective action plans for issues with an automated workflow.

The Rsam Issue Management module provides the following capabilities and benefits:

- Track individuals involved, and associate related risks and questionnaire findings.
- Role-based access control and LDAP authentication.
- Integrated and dynamic workflow.
- Built-in and customizable dashboards.

This tutorial provides a step-by-step procedure to walk you through one path of workflow within the Issue Management module. To get more insights into the Issue Management module, please refer the *Issue Management Baseline Configuration Guide*.

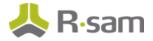

Rsam Issue Management

### **Issue Management Workflow**

This section covers the workflow diagram associated with the out-of-the-box Issue Management workflow.

Before proceeding to the workflow, it is recommended that you familiarize yourself with the following Rsam workflow diagram key.

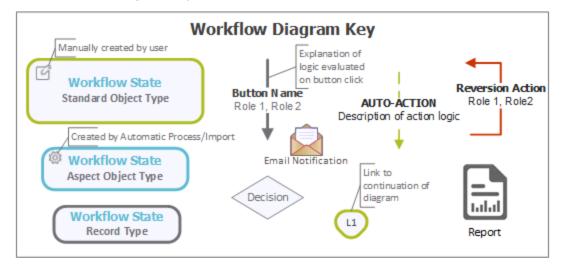

The following diagram shows the Issue Management workflow.

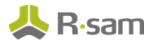

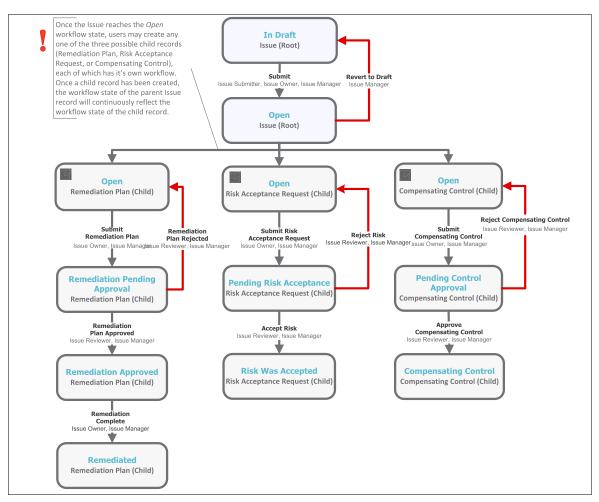

The workflow states in blue color represent the path taken by this tutorial.

**Note**: You may create as many variations to this pre-defined workflow configuration as desired to lessen or increase the number of steps and to match your specific business processes.

Rsam Issue Management

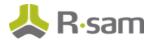

### **User Accounts**

User accounts are required for the individuals that are authorized to access a specific Rsam baseline module.

**Note**: Sample users for each of these roles are optionally provided with the baseline module installation package

The Rsam sandbox for Issue Management comes with pre-populated sample accounts that include the following:

| Account ID | User     | Business Responsibilities                                                   |
|------------|----------|-----------------------------------------------------------------------------|
| r_issue_   | Issue    | This user is a power user, having full set of permissions to manage issues. |
| manager    | Manager  |                                                                             |
| r_issue_   | Issue    | This user reviews the issue and remediation plan, and then approves the     |
| reviewer   | Reviewer | remediation plan.                                                           |
| r_issue_   | Issue    | This user creates the issue, then determines and creates a remediation      |
| owner      | Owner    | method, and then submits the remediation method for approval.               |

Users can contact Rsam Administrator to obtain passwords for assigned accounts. Individual users may change their password once authenticated. Users with administrator permissions may also reset the password of other users.

## **High-Level Steps**

The following is a high-level list of the steps described in this tutorial.

| Step                      | User     | Description                                                                    |
|---------------------------|----------|--------------------------------------------------------------------------------|
| Step 1: Creating an Issue | Issue    | In this step, an issue is created.                                             |
|                           | Manager  |                                                                                |
| Step 2: Creating a        | Issue    | In this step, a remediation method is determined and a                         |
| Remediation Plan          | Owner    | remediation plan is created, and then it is submitted for review and approval. |
| Step 3: Reviewing and     | Issue    | In this step, the remediation plan is reviewed and approved.                   |
| Approving the Remedi-     | Reviewer |                                                                                |
| ation Plan                |          |                                                                                |

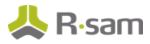

| Step                   | User  | Description                                                    |
|------------------------|-------|----------------------------------------------------------------|
| Step 4: Flagging Com-  | Issue | In this step, the approved remediation plan is flagged as com- |
| pletion of the Remedi- | Owner | pleted.                                                        |
| ation Plan             |       |                                                                |

# **Step-by-Step Procedure**

This section contains steps we will follow in this tutorial. The path followed in this tutorial walks you through the steps to remediate an issue. In this tutorial, you will learn how to create an issue, and how to create a remediation plan to mitigate the issue. This path was chosen as is a common path to follow, though you are welcome to explore the other paths as well.

From this point forward, we will provide the steps that are required to complete this tutorial. Before you begin to practice each step, consider following underlying capabilities:

- Practicing each step requires a different user account as mentioned in the <u>High-Level Steps</u> section. However, you may execute all the steps with the Issue Manager user credentials in one session if desired.
- Workflow state transitions involve sending email notifications to users in the workflow. If you want to ensure that your workflow users receive the notifications while practicing the steps, please see the <u>Setting up Email Addresses</u> section later in this tutorial.

#### Step 1: Creating an Issue

In this step, you will log in to Rsam as the Issue Owner user to create an issue.

- 1. Open an Rsam supported browser and enter the URL of your Rsam instance containing the Issue Management module.
- Sign in as the *Issue Owner* user. Enter Username as r\_issue\_owner and provide the Password.
- 3. In the left navigation panel, click **Issues Management** > **Shortcuts** > **Create a new Issue**.

The **Issue (new)** record opens with the **Issue** tab selected.

4. In the **Issue** tab, complete all the mandatory attributes.

#### Step-by-Step Procedure

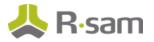

| <b>T</b>                        |                    |                |            |   |        |        |              |          |       |
|---------------------------------|--------------------|----------------|------------|---|--------|--------|--------------|----------|-------|
| <ul> <li>Issue (new)</li> </ul> |                    | 6              | 🍯 Editable | 3 | Submit | Update | Save & Close | Action • | ▲ ▶ × |
| Issue Related Records           | Discussion Thread  | Vorkflow Notes |            |   |        |        |              |          |       |
|                                 |                    |                |            |   |        |        |              |          |       |
| Issue ID                        | 2                  |                |            |   |        |        |              |          |       |
| Date Reported                   | 1740 Tu<br>1000 Tu |                |            |   |        |        |              |          |       |
| Issue Owner                     | 🚨 Issue Owner 🛿    | ٩              |            |   |        |        |              |          |       |
| Issue Short Description         |                    |                |            |   |        |        |              |          |       |
| Issue Detail Description        |                    |                |            |   |        |        |              |          |       |
| Universal Severity              | ▼                  |                |            |   |        |        |              |          |       |
| Issue Category                  | ٩                  |                |            |   |        |        |              |          |       |
| Select the related domain(s)    | ۹.                 |                |            |   |        |        |              |          |       |
| File Attachment(5)              | 0 File Attachments |                |            |   |        |        |              |          |       |
| Recommendation                  |                    |                |            |   |        |        |              |          |       |

- 5. Click **Submit** from the top panel on the record.
- 6. In the Save Changes dialog, click Yes.

| Save Changes                                              |                 | ×           |
|-----------------------------------------------------------|-----------------|-------------|
| This action will save the record information. Do you wish | to save and the | n continue? |
|                                                           | Yes No          | Cancel      |

#### **Step 2: Creating a Remediation Plan**

In this step, by staying logged in to Rsam as the *Issue Owner* user, you will determine a remediation method for mitigating the issue. As part of this tutorial, you will create and submit a remediation plan for review to the *Issue Reviewer* user.

**Note**: You can remediate an issue by using the Remediation Plan (POAM), Risk Acceptance Request, or Compensating Control method. However, this tutorial will only walk you through the steps for the Remediation Plan (POAM) method only. You may explore other remediation methods to enhance your learning, if desired.

- 1. In the left navigation panel, go to **Shortcuts** > **User Activities** > **Issues Pending Plan** tile.
- 2. Locate and select the issue you created in <u>Step 1: Creating an Issue</u>.

Step-by-Step Tutorials Issues Management Bond

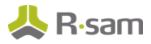

3. After selecting the issue, click **Add** and select **Remediation Plan (POAM)** from the options that appear.

The **Remediation Plan (POAM) (new)** record opens with the **Remediation Plan (POAM)** tab selected.

4. Complete all the mandatory attributes in both the **Remediation Plan (POAM)** and **Supplemental Data** tabs.

| * Remediation Plan (P                     | POAM) (new)                        | 🗹 Editable | Submit Remediation Plan                   | pdate Sa | ive & Close | Action • | <ul> <li>ABS</li> </ul> | × |
|-------------------------------------------|------------------------------------|------------|-------------------------------------------|----------|-------------|----------|-------------------------|---|
| ( Issue )                                 | Supplemental Data                  |            |                                           |          |             |          |                         |   |
| * Describe the<br>Remediation or Controls | Cover the Social Media Policy Exte | nsively    |                                           |          |             |          |                         |   |
| Who owns the<br>remediation effort?       | ۹ ۹                                |            |                                           |          |             |          |                         |   |
| * When will remediation<br>start?         | 05-09-2016                         |            | * When will remediation<br>be completed   |          | ***         |          |                         |   |
| File Attachment(s)                        | <u>0 File Attachment(s)</u>        |            | When was remediatio<br>actually completed |          | ****        |          |                         |   |

5. Click Submit Remediation Plan.

The issue will now have the remediation plan child record. Both the issue and the remediation plan record workflows enter the **Remediation Pending Approval** state.

6. Hover the mouse over the username and click **Logout**.

You have been successfully logged out from the Rsam Issue Management module.

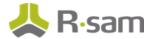

### Step 3: Reviewing and Approving the Remediation Plan

In this step, you will log in to Rsam as the *Issue Reviewer* user to review the issue details and the remediation plan. As part of the path taken by this tutorial, the *Issue Reviewer* user will approve the remediation plan.

- Sign in as the *Issue Reviewer* user. Enter **Username** as *r\_issue\_reviewer* and provide the **Password**.
- 2. In the left navigation panel, go to **Issues Management** > **Activities** > **Plan Pending Approval** tile.

| Q. Filter                          | Activities |             |               |                                               |                                                |          |
|------------------------------------|------------|-------------|---------------|-----------------------------------------------|------------------------------------------------|----------|
| Shortcuts >                        | <i>,</i> , |             |               |                                               |                                                |          |
| Issues Management $\smallsetminus$ |            | ING APPROVA | L             |                                               |                                                |          |
| 두 Activities                       |            |             |               |                                               |                                                |          |
| h Dashboards                       | Search     | ę           | Q             |                                               | Cancel Add V Open Delete Assign Action V Go to | x        |
| B Shortcuts                        |            | Issue ID    | Date Reported | Issue Short Description                       | Universal Severi                               | ty / Ris |
|                                    |            | V           | $\nabla$      | $\nabla$                                      | $\nabla$                                       |          |
| R Issue<br>Navigator               | + 🗆 🗗 😆    | 2           | 2016-08-08    | Issue with Social Media Policy of the Company |                                                |          |
|                                    | + 🗆 🖹 🔕    | 5           | 2020-03-12    | Main entrance access system<br>failure        |                                                |          |

- 3. Locate the issue for which the *Issue Owner* user had created a remediation plan in <u>Step 2: Creat</u>ing a Remediation Plan.
- 4. Click + in the issue record row to find the remediation plan you want to approve.

| Search  | e,         | Q                                         |                                       | Cancel Add  Open Delete Assign            | Action 🕶 Go to           |
|---------|------------|-------------------------------------------|---------------------------------------|-------------------------------------------|--------------------------|
|         | Issue ID   | Date Reported                             | Issue Short Description               |                                           | Universal Severity / Ris |
|         | $\nabla$   | $\nabla$                                  | $\overline{V}$                        |                                           | $\nabla$                 |
| - 🗆 🕅 😣 | 2          | 2016-08-08                                | Issue with Social Media Policy of the | Company                                   |                          |
|         | Record Typ | De la la la la la la la la la la la la la | Workflow State                        | Remediation Description                   |                          |
| 🗆 🗹 😣   | Remediatio | on Plan (POAM)                            | Remediation Pending Approval          | Cover the Social Media Policy Extensively |                          |
| 4       |            |                                           |                                       |                                           |                          |

- 5. Select the remediation plan record.
- 6. Click **Action** and select **Remediation Plan Approved** from the options that appear.

| Se | Search 🔍 🍳 Cancel Add 🗸 Open Delete Assign Action 🕇 Go to 🕽 |          |                              |                                               |  |                           | Go to              |
|----|-------------------------------------------------------------|----------|------------------------------|-----------------------------------------------|--|---------------------------|--------------------|
|    |                                                             | Issue ID | Date Reported                | Issue Short Description                       |  | Remediation Plan Approved | sal Severity / Ris |
|    |                                                             | $\nabla$ | V                            | $\nabla$                                      |  | Remediation Plan Rejected |                    |
| -  | 🗆 🕅 😣                                                       | 2        | 2016-08-08                   | Issue with Social Media Policy of the Company |  | Show History              |                    |
|    | Record Type                                                 |          | Workflow State               | Remediation Description                       |  |                           |                    |
|    |                                                             |          | Remediation Pending Approval | Cover the Social Media Policy Extensively     |  |                           |                    |
| 4  |                                                             |          |                              |                                               |  |                           |                    |

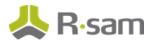

The issue record and the remediation plan child record enter the **Remediation Approved** work-flow state.

7. Hover the mouse over the username and click **Logout**.

You have been successfully logged out from the Rsam Issue Management module.

#### **Step 4: Flagging Completion of the Remediation Plan**

In this step, you will log in to Rsam as the *Issue Owner* user to flag the completion of remediation plan which was approved by the Issue Manager user.

- 1. Sign in as the *Issue Owner* user. Enter **Username** as *r\_issue\_owner* and provide the **Password**.
- In the left navigation panel, go to Shortcuts > User Activities > Issues in Remediation tile.
- 3. Locate the issue that the *Issue Reviewer* user approved the remediation plan in <u>Step 3: Reviewing</u> and Approving the Remediation Plan.
- 4. Click + in the issue record row to find the remediation plan you want to flag as complete.

| Search 🔍 🔍                    | Cancel Add                                                | Open Delete Assign Action      Go to |  |
|-------------------------------|-----------------------------------------------------------|--------------------------------------|--|
| Issue ID Date Reported        | Issue Short Description                                   | Universal Severity / Ris             |  |
| Y Y                           | $\nabla$                                                  | $\nabla$                             |  |
| - 🗌 📝 🔕 2 2016-08-08          | Issue with Social Media Policy of the Company             |                                      |  |
| Record Type                   | Workflow State Remediation Description                    |                                      |  |
| 🗌 📝 🔕 Remediation Plan (POAM) | Remediation Approved Cover the Social Media Policy Extern | nsively                              |  |
| <                             |                                                           |                                      |  |

- 5. Select the remediation plan record.
- 6. Click Action and select Remediation Complete from the options that appear.

| Search  | ĝ           | Q             |                                                    | Cancel Add   Open                         | Delete Assign Action | Go to 🗙             |
|---------|-------------|---------------|----------------------------------------------------|-------------------------------------------|----------------------|---------------------|
|         | Issue ID    | Date Reported | Issue Short Description                            |                                           | Remediation Complete | rsal Severity / Ris |
|         | $\nabla$    | $\nabla$      | $\nabla$                                           |                                           | Show History         |                     |
| - 🗆 🕅 😣 | 2           | 2016-08-08    | 8-08 Issue with Social Media Policy of the Company |                                           |                      |                     |
|         | Record Type |               | Workflow State                                     | Remediation Description                   |                      |                     |
| S 🛛 🔇   |             |               | Remediation Approved                               | Cover the Social Media Policy Extensively |                      |                     |
| <       |             |               |                                                    |                                           |                      |                     |

The issue record and the remediation plan child record enter the **Remediated** workflow state.

Step-by-Step Procedure

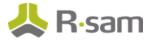

7. Hover the mouse over the username and click **Logout**.

You have been successfully logged out from the Rsam Issue Management module.

# Appendix 1: Email Notifications and Offline Decision Making

### **Setting up Email Addresses**

This module is configured to send automated email notifications at specific points in the workflow. In a production system, email addresses are usually gathered automatically using an LDAP server or a directory service. However, the email addresses in your Rsam instance can be manually provided for testing purposes.

To manually provide the email addresses, perform the following steps:

- 1. Open an Rsam supported browser and enter the URL of your Rsam instance containing the Issues Management Bond module.
- 2. Sign in as *r\_admin* user. Enter **User ID** as *r\_admin* and provide the **Password**.
- 3. Navigate to **Manage** > **Users/Groups**.
- 4. Double-click a user row to open the details.

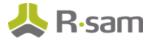

5. Provide an email address in the **eMail ID** attribute.

| User Details             |                  |            |  |  |  |  |
|--------------------------|------------------|------------|--|--|--|--|
| User Id:                 |                  |            |  |  |  |  |
| 152048                   |                  |            |  |  |  |  |
| First Name:              | Middle Name:     | Last Name: |  |  |  |  |
| May,                     |                  | Brian      |  |  |  |  |
| eMail ID:                | Phone            | Number:    |  |  |  |  |
| support@rsam.com         | support@rsam.com |            |  |  |  |  |
| Password:                |                  |            |  |  |  |  |
| •••••                    |                  |            |  |  |  |  |
| Confirm Password:        |                  |            |  |  |  |  |
|                          |                  |            |  |  |  |  |
| LDAP User                |                  |            |  |  |  |  |
| User's LDAP ID:          |                  |            |  |  |  |  |
|                          |                  |            |  |  |  |  |
| User's LDAP Domain:      |                  |            |  |  |  |  |
| Please select a Domain 🗘 |                  |            |  |  |  |  |
|                          |                  |            |  |  |  |  |

6. Click **OK**.

The email address of the user account is saved.

### **Offline Decision Making**

Rsam email notifications are configurable including what notification should be sent, what users or roles will receive the notifications, and the content in the notifications.

Offline Decision Making is a powerful and popular feature of Rsam. It provides the Rsam platform directly to the users to perform workflow actions without connecting to the Rsam module. The following image illustrates an example notification template that has custom text, data from the record, embedded links to the application, and Offline Decision Making actions.

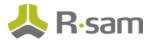

Subject: RE: Exception Requestion #2241 Confirmation for Bill Smith

#### Subject: Exception Request #2241 Confirmation for Bill Smith

A preliminary approval has been submitted for Exception Request #2241, submitted by Bill Smith on 5/5/2014. You have been assigned as the senior reviewer in charge of final acceptance or rejection of this request.

Details: Exception Request: #2241 Submitted by: Bill Smith on 5-5-2014 Approved by: Wanda Johnson on 5-10-2014 Expiration Date: 5-15-2014

Short Description: (View Full Details in Rsam)

The new implementation of "Order-It" (order management system) is unable to conform to the organization 3DES encryption standard. DES has been implemented until the vendor can support fully support 3DES. A temporary exception is requested until that time.

Select an action from the list below:

- <u>Accept this Request</u>
- Reject this Request

# **Appendix 2: Rsam Documentation**

### **Issues Management Bond Baseline Configuration Guide**

To learn more about the pre-configurations in the Issues Management Bond, refer the *Issues Management Bond Baseline Configuration Guide*. You should have received the *Issues Management Bond Baseline Configuration Guide* along with the Issues Management Bond sandbox. If not, please contact your Rsam Customer Representative to obtain an electronic copy of the *Issues Management Bond Baseline Configuration Guide*.

### **Online Help**

This tutorial provides the step-by-step instructions for the Rsam Issues Management Bond module. To get familiar with the specific Rsam features used in this configuration, refer the *Rsam End-User Help*, *Rsam Administrator Help*, or both. The Online help you can access depends on your user permissions.

To access the Online Help, perform the following steps:

- 1. Sign in to your Rsam instance. For example, sign in as *Example Administrator* user. Provide the **User ID** as *r\_admin* and provide the **Password**.
- 2. Hover the cursor over **Help** and select an Online help from the menu that appears. Depending on your user permissions, you will be able to access the Rsam End-User Help, Rsam Administrator Help, Step-by-Step Tutorials, or all.

The following image shows the Rsam Administrator Help, opened from the Example Administrator

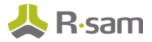

user account.

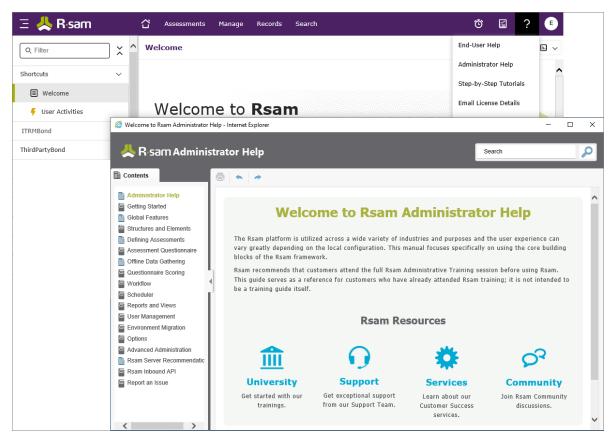